# FIPLAN

#### SISTEMA INTEGRADO DE PLANEJAMENTO, CONTABILIDADE E FINANÇAS DO ESTADO DA BAHIA

**Guia Rápido dos Processos do FIPLAN**

**(Versão 2.0 -)** 

# Sumário

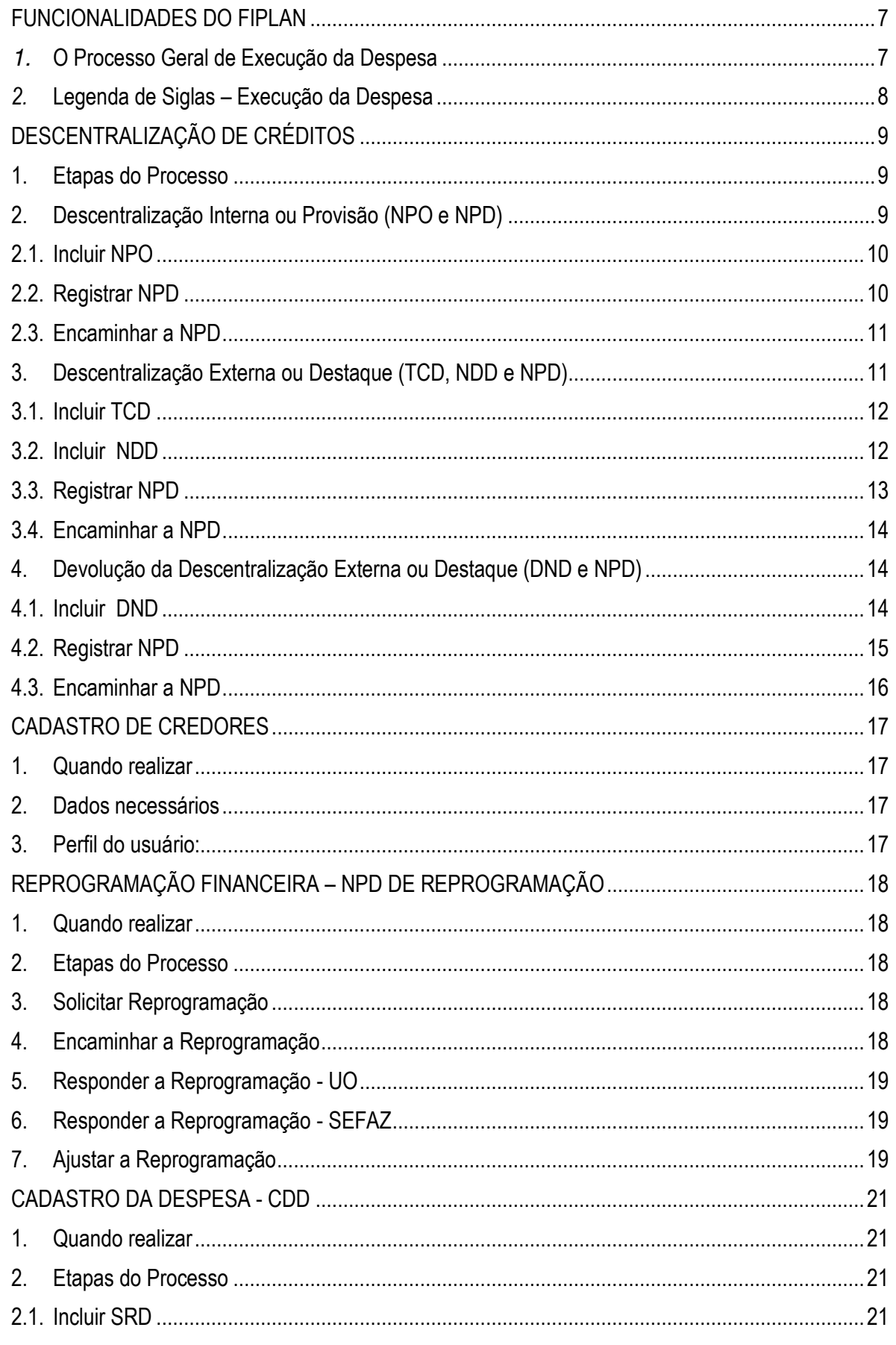

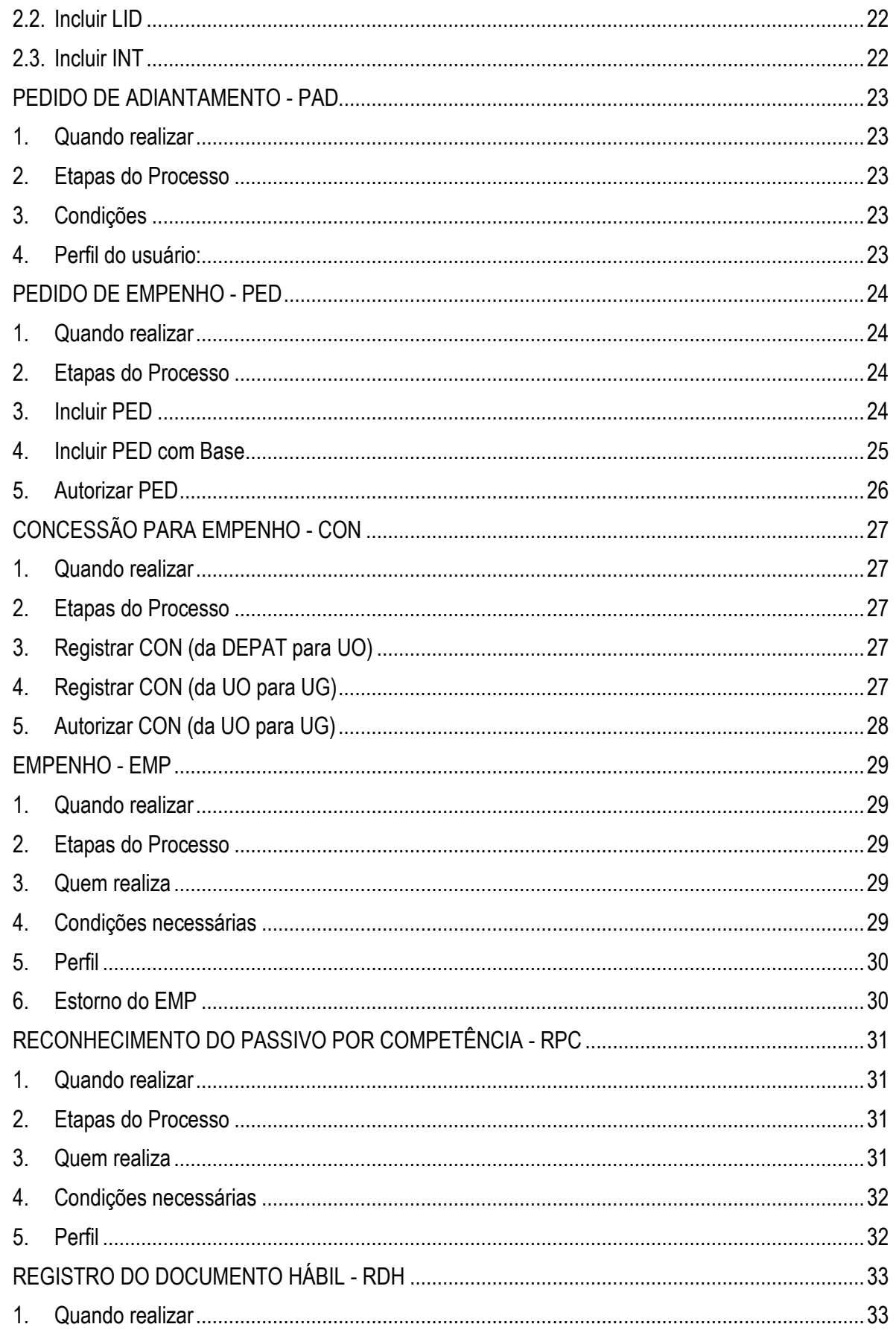

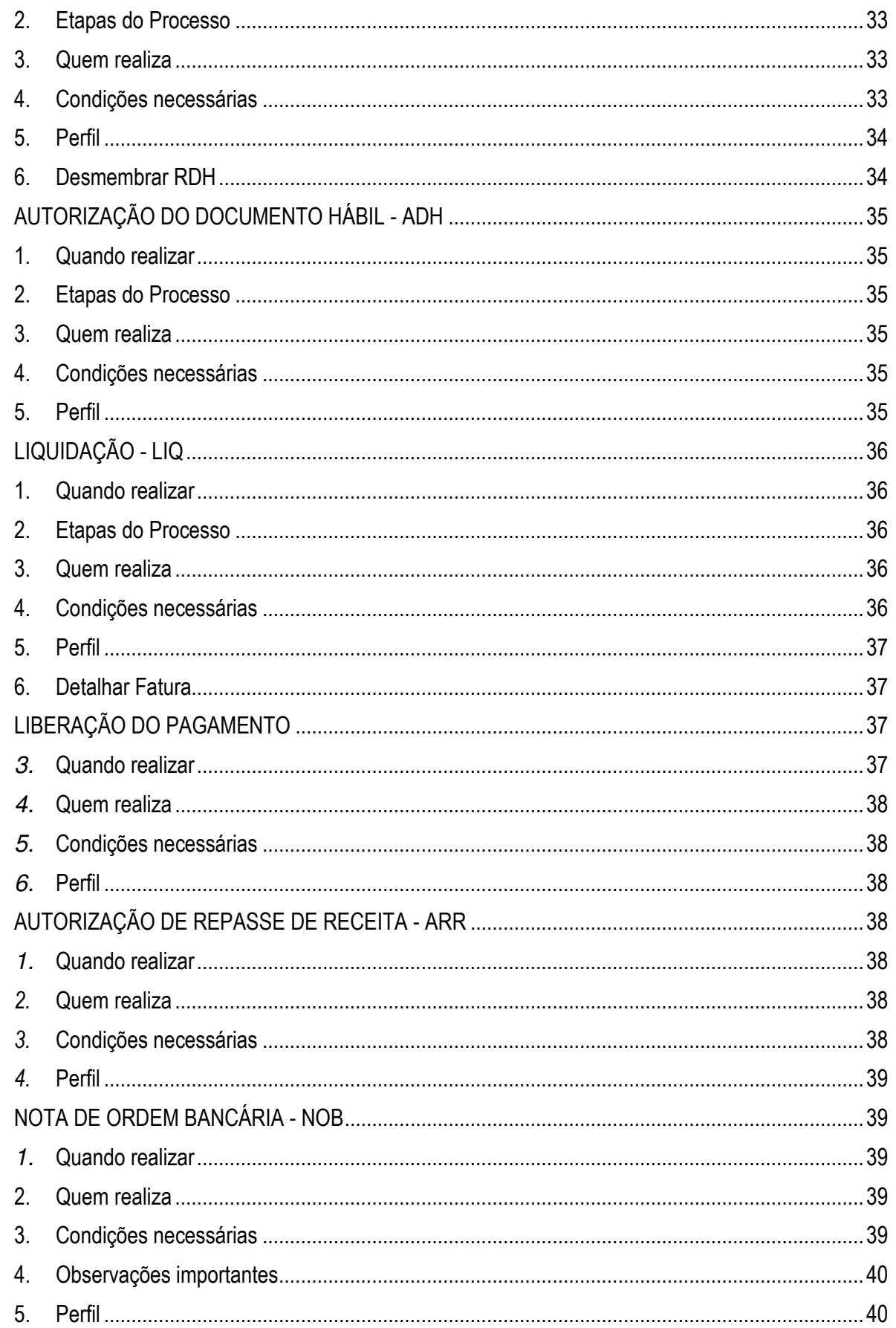

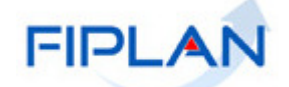

**FIPLAN – Sistema Integrado de Planejamento, Contabilidade e Finanças**

**Manual de Execução da Despesa – Procedimentos Específicos**

## FUNCIONALIDADES DO FIPLAN

## **1.** O Processo Geral de Execução da Despesa

Em resumo, este será o fluxo da despesa no FIPLAN.

- Abertura do Exercício
- Cadastro da Despesa CDD (para contratos e convênios concedidos)
- Pedido de Adiantamento PAD (para despesas de adiantamento)
- Pedido de Empenho da Despesa PED
- Concessão para Empenho CON
- Empenho EMP
- Registro do Passivo por Competência RPC
- Registro do Documento Hábil RDH
- Autorização do Documento Hábil ADH
- Liquidação LIQ
- Liberação da Liquidação para Pagamento- LIB
- Concessão Financeira CON
- Autorização de Repasse de Receita ARR
- Pagamento NOB

Outras funcionalidades no FIPLAN:

- Descentralização de Créditos Orçamentários NPO, NDD e DND
- Descentralização da Programação Financeira NPD (Reprogramação Financeira dos Créditos Orçamentários)
- Reprogramação da Programação Financeira NPD de reprogramação
- Cadastro de Credores

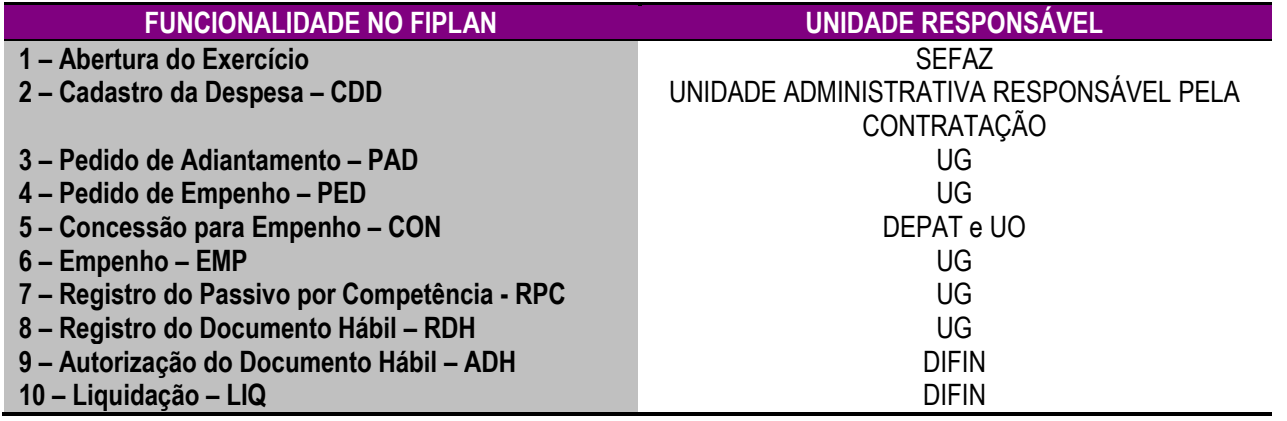

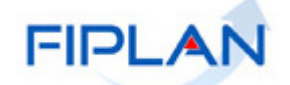

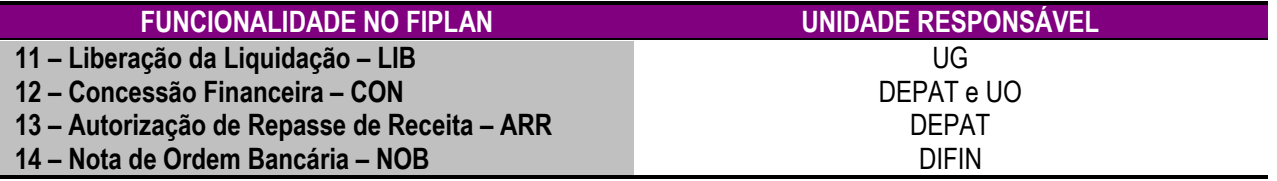

# 2. Legenda de Siglas – Execução da Despesa

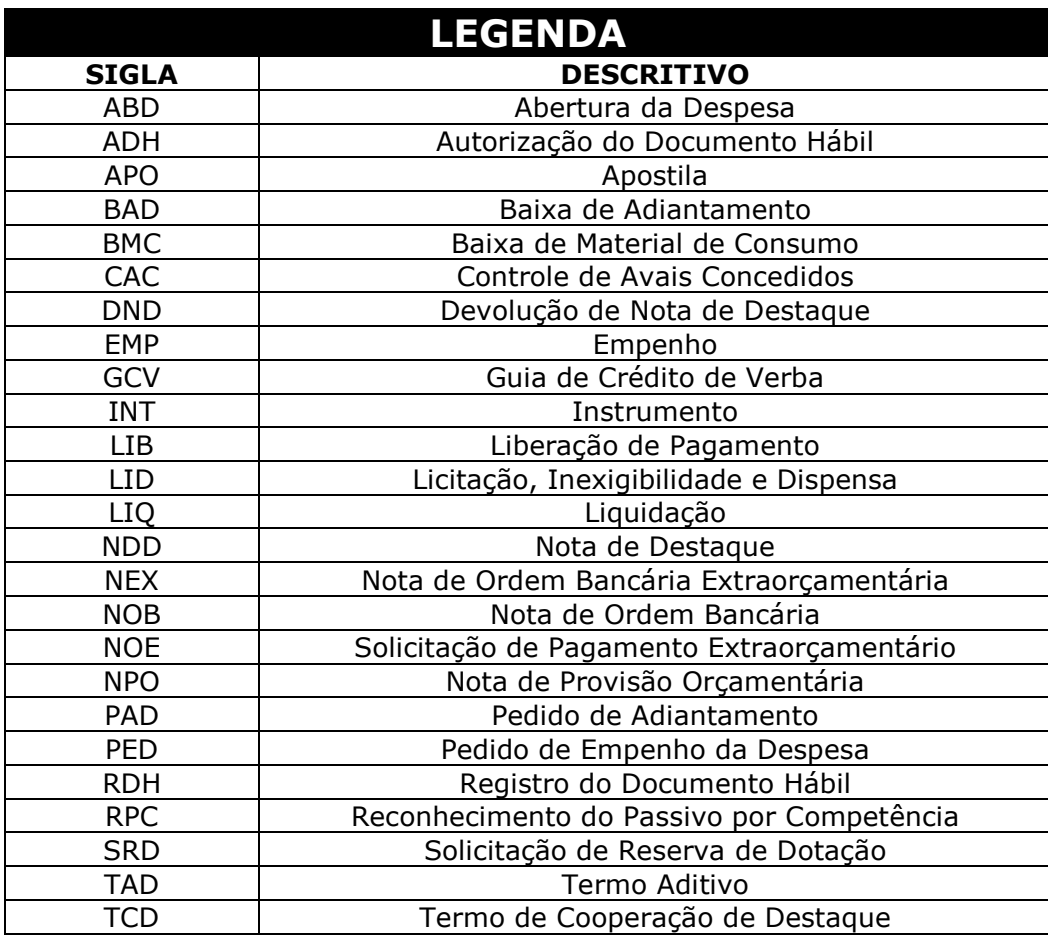

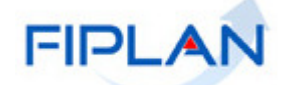

# DESCENTRALIZAÇÃO DE CRÉDITOS

## 1. Etapas do Processo

Para a descentralização interna ou provisão:

- Incluir NPO;
- Registrar NPD;
- Encaminhar NPD.

Para a descentralização externa ou destaque:

- Incluir o TCD;
- Incluir a NDD;
- Registrar NPD;
- Encaminhar NPD.

Para a devolução da descentralização interna ou provisão:

- Incluir NPO;
- Registrar NPD;
- Encaminhar NPD.

Para a devolução da descentralização externa ou destaque:

- Incluir a DND;
- Registrar NPD;
- Encaminhar NPD.

## 2. Descentralização Interna ou Provisão (NPO e NPD)

Para a descentralização interna ou provisão, será necessário:

- Incluir NPO;
- Registrar NPD;
- Encaminhar NPD.

#### QUANDO REALIZAR:

- Necessidade de remanejamento de dotações orçamentárias entre UG
- Necessidade de créditos adicionais<sup>1</sup>

Se a NPO for executada em uma mesma UO, permite as movimentações: - da UG centralizadora (0000) para UG executora, ou vice-versa; e

<sup>-</sup><sup>1</sup> Os procedimentos referentes às modificações orçamentárias são estabelecidos pela SEPLAN.

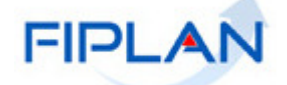

- da UG executora para outra UG executora.

Se a NPO for executada entre UO diferentes, só permite movimentações entre UG executoras.

## 2.1. Incluir NPO

#### QUEM REALIZA:

Unidade Orçamentária, representada pela unidade responsável pela gestão do orçamento aprovado. Poderá ser realizada também pelas Diretorias de Orçamento ou unidades equivalentes das Secretarias ou entidades da Administração Indireta.

#### CONDIÇÕES NECESSÁRIAS:

- Realização da Abertura da Despesa – ABD pela SEFAZ.

- Inclusão das NPO automáticas após a ABD.

- Existência de saldo na respectiva dotação orçamentária na UG de origem da provisão.<sup>2</sup>

#### PERFIL DO USUÁRIO:

- Perfil SEFAZ Técnico de Unidade Orçamentária -  $11O<sup>3</sup>$ 

## 2.2. Registrar NPD

#### QUEM REALIZA:

Unidade Orçamentária, representada pela unidade responsável pela gestão do orçamento aprovado. Poderá ser realizada também pelas Diretorias de Orçamento ou unidades equivalentes das Secretarias ou entidades da Administração Indireta.

-

## PERGUNTAS FREQUENTES:

Como verificar a inclusão das NPO automáticas na UG? Realizar consulta da NPO para a UG:

- Pode informar a dotação orçamentária por meio dos

filtros de consulta; - Pode gerar relatório por meio da função 'exportar' e identificar na planilha gerada as dotações e seus respectivos saldos.

#### Como verificar se há saldo orçamentário na UG?

Por meio do relatório FIP608, disponível em Relatórios => Financeiro Contábil =>Relatórios Operacionais=>Relatórios da Despesa=> FIP608 – Emitir Relação do Crédito Disponível por UO, UG e Fonte.

#### Como posso alterar a NPO?

Não existe funcionalidade no FIPLAN para esta operação. A unidade de origem deverá estornar a NPO, se esta não teve sua NPD registrada, e incluir uma nova NPO. Se a NPD já foi registrada ou encaminhada, apenas a unidade destino poderá incluir uma nova NPO retornando a dotação à UG de origem para que esta realize uma nova NPO corretamente. Vale ressaltar que a operação da descentralização só está completa após o registro e encaminhamento da NPD correspondente.

<sup>2</sup> A Unidade poderá extrair o Relatório FIP 608 no FIPLAN para identificar as dotações disponíveis nas UG.

<sup>3</sup> Os perfis de usuários estão definidos no Anexo III da IN SAF-SPO 001/2012, disponível no sítio da SEFAZ www.sefaz.ba.gov.br, no Canal Finanças Públicas, Legislação Financeira, Instruções Normativas, Vigentes.

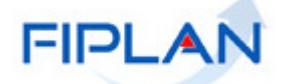

#### CONDIÇÕES NECESSÁRIAS:

- Realização da Abertura da Programação da Despesa – APD pela SEFAZ.

- Inclusão das NPD de LOA após a APD.
- Inclusão da NPO correspondente.

Não poderão ser registradas as NPD das NPO:

- Estornadas
- Que já tiveram sua NPD registradas

#### PERFIL DO USUÁRIO:

- Perfil SEFAZ Técnico de Unidade Orçamentária -  $11O<sup>4</sup>$ 

#### PERGUNTAS FREQUENTES:

Posso alterar o mês da programação financeira, retirando recurso de um mês na UG de origem para outro mês na UG de destino?

Não. O mês de redução da programação financeira da UG de origem será obrigatoriamente igual ao mês de adição da programação financeira na UG de destino.

Como verificar se a NPD já foi encaminhada? Por meio da funcionalidade 'Consultar NPD'.

Se a NPD for registrada e não encaminhada, haverá bloqueio do Empenho? Sim.

#### É possível alterar a NPD?

Sim, por meio da funcionalidade 'Alterar NPD', apenas se esta ainda não foi encaminhada.

## 2.3. Encaminhar a NPD

#### QUEM REALIZA:

O gestor da Unidade Orçamentária, representada pela unidade responsável pela gestão do orçamento aprovado. Poderá ser realizada também pelo gestor das Diretorias de Orçamento ou unidades equivalentes das Secretarias ou entidades da Administração Indireta.

#### CONDIÇÕES NECESSÁRIAS:

- Registro da NPD correspondente.

#### PERFIL DO USUÁRIO:

- Perfil SEFAZ Gestor de Unidade Orçamentária - UO<sup>5</sup>

## 3. Descentralização Externa ou Destaque (TCD, NDD e NPD)

Para a descentralização externa ou destaque:

<sup>-</sup>4 Os perfis de usuários estão definidos no Anexo III da IN SAF-SPO 001/2012, disponível no sítio da SEFAZ www.sefaz.ba.gov.br, no Canal Finanças Públicas, Legislação Financeira, Instruções Normativas, Vigentes.<br>5. Os perfis de usuários estão definidas no Anexo III de IN SAE SPO 001/2012, disponível no s

Os perfis de usuários estão definidos no Anexo III da IN SAF-SPO 001/2012, disponível no sítio da SEFAZ www.sefaz.ba.gov.br, no Canal Finanças Públicas, Legislação Financeira, Instruções Normativas, Vigentes.

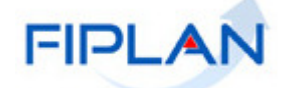

- Incluir o TCD;
- Incluir a NDD;
- Registrar NPD;
- Encaminhar NPD.

#### QUANDO REALIZAR:

- Necessidade de remanejamento de dotações orçamentárias entre UG de órgãos ou entidades diferentes, ou dentro do mesmo órgão sendo uma das unidades pertencentes à Administração Indireta.

## 3.1. Incluir TCD

#### QUEM REALIZA:

Unidade Orçamentária, representada pela unidade responsável pela gestão do orçamento aprovado. Poderá ser realizada também pelas Diretorias de Orçamento ou unidades equivalentes das Secretarias ou entidades da Administração Indireta.

#### CONDIÇÕES NECESSÁRIAS:

- Realização da Abertura da Despesa – ABD pela SEFAZ.

- Inclusão das NPO automáticas após a ABD.
- Existência de dotação orçamentária em pelo menos uma das UG da respectiva UO origem do destaque.<sup>6</sup>

- Existência de Termo de Compromisso entre as UO concedente e cooperante do destaque.

#### PERFIL DO USUÁRIO:

- Perfil SEFAZ Técnico de Unidade Orçamentária - UO<sup>7</sup>

## PERGUNTAS FREQUENTES:

Posso realizar NDD sem TCD? Não.

Posso incluir um TCD para várias NDD?

Sim. Ao incluir as informações do PAOE, Natureza da Despesa, Valor e Destinação de Recursos, a unidade poderá informar mais de uma dotação orçamentária para apenas 1 TCD.

Posso incluir um TCD para várias UO? Não.

#### Posso estornar um TCD?

Não, pois o TCD não é contabilizado. Nestes casos, a unidade poderá 'Alterar TCD' mudando sua situação para 'Inativo'.

## 3.2. Incluir NDD

#### QUEM REALIZA:

<sup>-</sup>6 Para consultar as dotações orçamentárias por UG, o usuário pode extrair o relatório FIP 608 no FIPLAN.

<sup>7</sup> Os perfis de usuários estão definidos no Anexo III da IN SAF-SPO 001/2012, disponível no sítio da SEFAZ www.sefaz.ba.gov.br, no Canal Finanças Públicas, Legislação Financeira, Instruções Normativas, Vigentes.

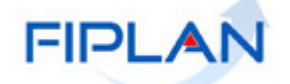

**FIPLAN – Sistema Integrado de Planejamento, Contabilidade e Finanças**

**Manual de Execução da Despesa – Procedimentos Específicos**

Unidade Orçamentária, representada pela unidade responsável pela gestão do orçamento aprovado. Poderá ser realizada também pelas Diretorias de Orçamento ou unidades

equivalentes das Secretarias ou entidades da Administração Indireta.

#### CONDIÇÕES NECESSÁRIAS:

- Realização da Abertura da Despesa – ABD pela SEFAZ.

- Inclusão das NPO automáticas após a ABD.

- Existência de saldo na dotação orçamentária da UG de origem do destaque.

- Inclusão do TCD para a respectiva dotação orçamentária.

#### PERFIL DO USUÁRIO:

- Perfil SEFAZ Técnico de Unidade Orçamentária - UO<sup>8</sup>

## PERGUNTAS FREQUENTES:

#### Como posso alterar a NDD?

Não existe funcionalidade no FIPLAN para esta operação. A unidade de origem deverá estornar a NDD, se esta não teve sua NPD registrada, e incluir uma nova NDD. Se a NPD já foi registrada ou encaminhada, apenas a unidade destino poderá incluir uma DND retornando a dotação à UG de origem para que esta realize uma nova NDD corretamente. Vale ressaltar que a operação da descentralização só está completa após o registro e encaminhamento da NPD correspondente.

#### A unidade de origem poderá anular uma descentralização após inclusão da NDD e encaminhamento da NPD?

Não. Somente a unidade de destino poderá retornar a dotação orçamentária à unidade de origem por meio da DND e sua respectiva NPD.

## 3.3. Registrar NPD

#### QUEM REALIZA:

Unidade Orçamentária, representada pela unidade responsável pela gestão do orçamento aprovado. Poderá ser realizada também pelas Diretorias de Orçamento ou unidades equivalentes das Secretarias ou entidades da Administração Indireta.

#### CONDIÇÕES NECESSÁRIAS:

- Realização da Abertura da Programação da Despesa APD pela SEFAZ.
- Inclusão das NPD de LOA após a APD.
- Inclusão da NDD correspondente.

Não poderão ser registradas as NPD das NDD:

- Estornadas

j

- Que já tiveram sua NPD registradas

#### PERFIL DO USUÁRIO:

- Perfil SEFAZ Técnico de Unidade Orçamentária - UO<sup>9</sup>

<sup>8</sup> Os perfis de usuários estão definidos no Anexo III da IN SAF-SPO 001/2012, disponível no sítio da SEFAZ www.sefaz.ba.gov.br, no Canal Finanças Públicas, Legislação Financeira, Instruções Normativas, Vigentes.

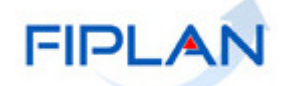

## 3.4. Encaminhar a NPD

#### QUEM REALIZA:

O gestor da Unidade Orçamentária, representada pela unidade responsável pela gestão do orçamento aprovado. Poderá ser realizada também pelo gestor das Diretorias de Orçamento ou unidades equivalentes das Secretarias ou entidades da Administração Indireta.

#### CONDIÇÕES NECESSÁRIAS:

- Registro da NPD correspondente.

#### PERFIL DO USUÁRIO:

- Perfil SEFAZ Gestor de Unidade Orçamentária - UO<sup>10</sup>

## 4. Devolução da Descentralização Externa ou Destaque (DND e NPD)

Para a descentralização externa ou destaque:

- Incluir a DND;
- Registrar NPD;
- Encaminhar NPD.

#### QUANDO REALIZAR:

- Para retornar as dotações orçamentárias descentralizadas por meio de destaque à unidade de origem.

## 4.1. Incluir DND

#### QUEM REALIZA:

-9 Os perfis de usuários estão definidos no Anexo III da IN SAF-SPO 001/2012, disponível no sítio da SEFAZ www.sefaz.ba.gov.br, no Canal Finanças Públicas, Legislação Financeira, Instruções Normativas, Vigentes. <sup>10</sup> Os perfis de usuários estão definidos no Anexo III da IN SAF-SPO 001/2012, disponível no sítio da SEFAZ

www.sefaz.ba.gov.br, no Canal Finanças Públicas, Legislação Financeira, Instruções Normativas, Vigentes.

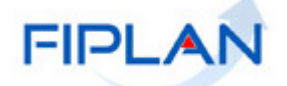

Unidade Orçamentária, representada pela unidade responsável pela gestão do orçamento aprovado. Poderá ser realizada também pelas Diretorias de Orçamento ou unidades equivalentes das Secretarias ou entidades da Administração Indireta.

## CONDIÇÕES NECESSÁRIAS:

- Recebimento de descentralização por meio da NDD e NPD.
- Existência de saldo na dotação orçamentária na NDD recebida<sup>11</sup>.

OBS: O saldo para devolução reduz com a inclusão de PED e DND.

## PERFIL DO USUÁRIO:

- Perfil SEFAZ Técnico de Unidade Orçamentária - UO<sup>12</sup>

## 4.2. Registrar NPD

#### QUEM REALIZA:

Unidade Orçamentária, representada pela unidade responsável pela gestão do orçamento aprovado. Poderá ser realizada também pelas Diretorias de Orçamento ou unidades equivalentes das Secretarias ou entidades da Administração Indireta.

## CONDIÇÕES NECESSÁRIAS:

- Realização da Abertura da Programação da Despesa APD pela SEFAZ.
- Inclusão das NPD de LOA após a APD.
- Inclusão da DND correspondente.

Não poderão ser registradas as NPD das DND:

- Estornadas

j

- Que já tiveram sua NPD registradas

#### PERFIL DO USUÁRIO:

- Perfil SEFAZ Técnico de Unidade Orçamentária - UO<sup>13</sup>

 $11$  Para consultar os saldos das dotações orçamentárias na UG, o usuário pode consultar o relatório FIP 608.

<sup>&</sup>lt;sup>12</sup> Os perfis de usuários estão definidos no Anexo III da IN SAF-SPO 001/2012, disponível no sítio da SEFAZ www.sefaz.ba.gov.br, no Canal Finanças Públicas, Legislação Financeira, Instruções Normativas, Vigentes.

<sup>13</sup> Os perfis de usuários estão definidos no Anexo III da IN SAF-SPO 001/2012, disponível no sítio da SEFAZ www.sefaz.ba.gov.br, no Canal Finanças Públicas, Legislação Financeira, Instruções Normativas, Vigentes.

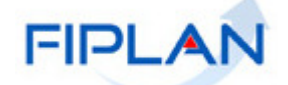

## 4.3. Encaminhar a NPD

## QUEM REALIZA:

O gestor da Unidade Orçamentária, representada pela unidade responsável pela gestão do orçamento aprovado. Poderá ser realizada também pelo gestor das Diretorias de Orçamento ou unidades equivalentes das Secretarias ou entidades da Administração Indireta.

#### CONDIÇÕES NECESSÁRIAS:

- Registro da NPD correspondente.

#### PERFIL DO USUÁRIO:

- Perfil SEFAZ Gestor de Unidade Orçamentária - UO<sup>14</sup>

j

<sup>&</sup>lt;sup>14</sup> Os perfis de usuários estão definidos no Anexo III da IN SAF-SPO 001/2012, disponível no sítio da SEFAZ www.sefaz.ba.gov.br, no Canal Finanças Públicas, Legislação Financeira, Instruções Normativas, Vigentes.

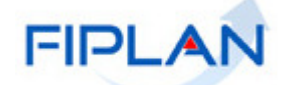

# CADASTRO DE CREDORES

## 1. Quando realizar

Quando for executada despesa cujo credor não esteja cadastrado no FIPLAN.

#### 2. Dados necessários

- CPF ou CNPJ
- Dados de conta bancária
- Tipo de credor
- Nome do credor
- Endereço
- Município do credor
- RG
- Ramo de atividade

## 3. Perfil do usuário:

- Perfil SEFAZ Técnico de Unidade Gestora UG, para incluir<sup>15</sup>
- Perfil SEFAZ Técnico da Diretoria de Finanças DIFIN, para alterar.

j <sup>15</sup> Os perfis de usuários estão definidos no Anexo III da IN SAF-SPO 001/2012, disponível no sítio da SEFAZ www.sefaz.ba.gov.br, no Canal Finanças Públicas, Legislação Financeira, Instruções Normativas, Vigentes.

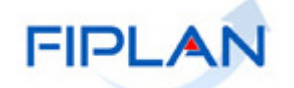

# REPROGRAMAÇÃO FINANCEIRA – NPD DE REPROGRAMAÇÃO

## 1. Quando realizar

Caso a UG executora não possua saldo de programação financeira suficiente no mês de execução da despesa (LIQ).

Se, após o encerramento do mês anterior, existir saldo não utilizado de programação financeira.

## 2. Etapas do Processo

- Solicitar Reprogramação
- Encaminhar Reprogramação
- Responder a Reprogramação UO
- Responder a Reprogramação SEFAZ
- Ajustar a Reprogramação (nos casos de alteração)

## 3. Solicitar Reprogramação

#### QUEM REALIZA:

Unidade Orçamentária que realiza a gestão dos saldos de dotações e programações financeiras nas UG executoras.

## CONDIÇÕES NECESSÁRIAS:

- Saldos disponíveis de Programação Financeira na UG executora que se deseja realizar a Reprogramação.

#### PERFIL DO USUÁRIO:

- Perfil SEFAZ Técnico de Unidade Orçamentária – UO

## 4. Encaminhar a Reprogramação<sup>16</sup>

#### QUEM REALIZA:

Unidade Orçamentária que realiza a gestão dos saldos de dotações e programações financeiras nas UG executoras.

j <sup>16</sup> O usuário que realizará o Registro da NPD de Reprogramação poderá Encaminhar diretamente, não necessitando deste estágio no processo.

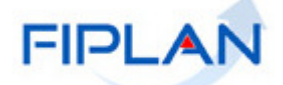

#### CONDIÇÕES NECESSÁRIAS:

- NPD de Reprogramação registrada no FIPLAN.

#### PERFIL DO USUÁRIO:

- Perfil SEFAZ Técnico de Unidade Orçamentária - UO

## 5. Responder a Reprogramação - UO

#### QUEM REALIZA:

Unidade Orçamentária que realiza a gestão dos saldos de dotações e programações financeiras nas UG executoras.

#### CONDIÇÕES NECESSÁRIAS:

- NPD de Reprogramação registrada e encaminhada no FIPLAN.

#### PERFIL DO USUÁRIO:

- Perfil SEFAZ Gestor de Unidade Orçamentária – UO

## 6. Responder a Reprogramação - SEFAZ

#### QUEM REALIZA:

Diretoria do Tesouro – DEPAT, por meio da Gerência de Programação - GEPRO.

#### CONDIÇÕES NECESSÁRIAS:

- NPD de Reprogramação deferida pela UO no FIPLAN.

## 7. Ajustar a Reprogramação

Realizada apenas se a DEPAT alterar a Reprogramação solicitada pela UO.

#### QUEM REALIZA:

Unidade Orçamentária que realiza a gestão dos saldos de dotações e programações financeiras nas UG executoras.

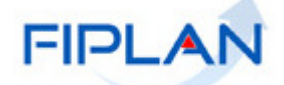

## CONDIÇÕES NECESSÁRIAS:

- NPD de Reprogramação na situação 'Para Ajuste' no FIPLAN.

#### PERFIL DO USUÁRIO:

- Perfil SEFAZ Gestor de Unidade Orçamentária – UO

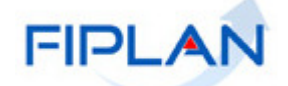

## CADASTRO DA DESPESA - CDD

## 1. Quando realizar

Para os tipos de instrumento:

- I Convênios;
- II Contratos;
- III Ordem de Execução de Serviço;
- IV Autorização de Compra; e
- V Carta Contrato.

## 2. Etapas do Processo

Para os convênios:

- Solicitação de Reserva de Dotação SRD
- Cadastro do Instrumento INT

Para os demais instrumentos:

- Solicitação de Reserva de Dotação SRD
- Licitação, Dispensa e Inexigibilidade LID
- Cadastro do Instrumento INT

# 2.1. Incluir SRD

#### QUEM REALIZA:

Unidade responsável pela gestão do processo licitatório ou pela celebração de convênio concedido com recursos estaduais.

#### CONDIÇÕES NECESSÁRIAS:

Para os instrumentos de convênios (inclusão manual):

- Abertura da despesa no FIPLAN.

Para os demais instrumentos (inclusão automática):

- Abertura da despesa no FIPLAN.
- Emissão da Requisição de Materiais/Serviços (RM ou RS ou assemelhados) no SIMPAS.

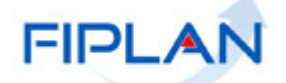

#### PERFIL DO USUÁRIO:

- Perfil SEFAZ Técnico de Unidade Gestora - UG<sup>17</sup>

## 2.2. Incluir LID

#### QUEM REALIZA:

Unidade responsável pela gestão do processo licitatório ou pela celebração de convênio concedido com recursos estaduais.

#### CONDIÇÕES NECESSÁRIAS:

Para os convênios não será gerada LID.

Para os demais instrumentos (inclusão automática):

- Inclusão da SRD no FIPLAN.
- Homologação do processo licitatório pelo SIMPAS, gerando a LID nesse sistema.

## 2.3. Incluir INT

#### QUEM REALIZA:

Unidade responsável pela gestão dos instrumentos contratuais e convênios concedidos com recursos estaduais.

#### CONDIÇÕES NECESSÁRIAS:

- Inclusão da SRD para os convênios
- Inclusão da SRD e da LID no FIPLAN, para os demais instrumentos.
- Emissão da Requisição de Materiais/Serviços (AFM ou APS ou assemelhados) no SIMPAS.
- Número da SRD gerada no FIPLAN
- Credor já cadastrado no FIPLAN;<sup>18</sup>
- Para os convênios, conta corrente de natureza de convênios cadastrada para o credor.<sup>19</sup>
- Existência de dotações orçamentárias na UG executora da despesa

O INT deverá ser registrado na UG que executará a despesa.

#### PERFIL DO USUÁRIO:

- Perfil SEFAZ Técnico de Unidade Gestora - UG<sup>20</sup>

<sup>-</sup><sup>17</sup> Os perfis de usuários estão definidos no Anexo III da IN SAF-SPO 001/2012, disponível no sítio da SEFAZ www.sefaz.ba.gov.br, no Canal Finanças Públicas, Legislação Financeira, Instruções Normativas, Vigentes.

<sup>18</sup> Ver módulo de Cadastro de Credores.

 $19$  O cadastro da conta corrente é na mesma funcionalidade de Cadastro de Credores.

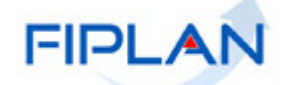

# PEDIDO DE ADIANTAMENTO - PAD

## 1. Quando realizar

Utilizado nas despesas executadas mediante regime de adiantamento.

## 2. Etapas do Processo

- Incluir o PAD

- Autorizar PAD

OBS: Se a autorização for realizada pelo Gerente Responsável, o PAD ficará com a situação de Aprovado, necessitando ser autorizado pelo Ordenador de Despesas.

## 3. Condições

- Credor cadastrado no FIPLAN, na categoria Servidor Público<sup>21</sup>
- Conta de relacionamento da unidade cadastrada no FIPLAN, se pagamento via cartão de pagamento;
- Órgão de Relacionamento da unidade indicada no cadastramento do credor
- Cartão de pagamento do servidor gerado pelo Banco do Brasil e indicado no cadastramento do credor<sup>22</sup>
- Para não utilização do cartão de pagamento, a conta corrente do credor deverá ser cadastrada no FIPLAN.

- Possuir Ordenador de Despesas e Gerente Responsável cadastrado na funcionalidade Autorizadores do FIPLAN para a UG executora.

## 4. Perfil do usuário:

- Perfil SEFAZ Técnico de Unidade Gestora UG, para incluir PAD<sup>23</sup>
- Perfil SEFAZ Gestor da Unidade Gestora UG, para aprovar e autorizar PAD.

<sup>21</sup> Consultar módulo de Cadastro de Credores.

-

<sup>20</sup> Os perfis de usuários estão definidos no Anexo III da IN SAF-SPO 001/2012, disponível no sítio da SEFAZ www.sefaz.ba.gov.br, no Canal Finanças Públicas, Legislação Financeira, Instruções Normativas, Vigentes.

<sup>22</sup> Ver Cartilha de Adiantamento no site da SEFAZ (abaixo).

<sup>&</sup>lt;sup>23</sup> Os perfis de usuários estão definidos no Anexo III da IN SAF-SPO 001/2012, disponível no sítio da SEFAZ www.sefaz.ba.gov.br, no Canal Finanças Públicas, Legislação Financeira, Instruções Normativas, Vigentes.

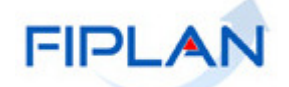

## PEDIDO DE EMPENHO - PED

## 1. Quando realizar

O Pedido de Empenho da Despesa é o estágio que precede o Empenho da Despesa – EMP.

## 2. Etapas do Processo

- Incluir PED

- Autorizar PED

Para as despesas de adiantamento: - Incluir PED

## 3. Incluir PED

#### QUEM REALIZA:

Unidade Gestora responsável pela execução da respectiva dotação orçamentária.

## CONDIÇÕES NECESSÁRIAS:

- Para todas as despesas
- Abertura da Despesa pela SEFAZ
- Ordenador de despesas cadastrado para a UG que irá executar a despesa.<sup>24</sup>
- Saldo disponível de dotação orçamentária na UG executora.<sup>25</sup>
	- Para Despesas de Adiantamento
- PAD incluído e autorizado
	- Para os instrumentos:
		- I Convênios;
		- II Contratos;
		- III Ordem de Execução de Serviço;
		- IV Autorização de Compra;
		- V Carta Contrato.

<sup>25</sup> Para obter os saldos de dotações orçamentárias das UG, o usuário poderá extrair o relatório FIP 608 no FIPLAN.

-

<sup>&</sup>lt;sup>24</sup> Para cadastrar Ordenador de Despesas, o usuário com perfil adequado deverá incluí-lo no módulo Gestão/Autorizadores FIPLAN.

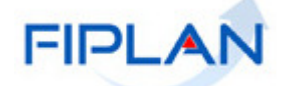

- Incluir INT no módulo do CDD (número do INT), exceto para as Unidades Orçamentárias que não necessitam utilizar o módulo do CDD.

- Saldo disponível no INT.

- Para os instrumentos:
	- I Nota de Empenho; II – Requisição de Diária; III – Termo de Reconhecimento de Débito; IV – Termo de Cessão de Pessoal; V – Folha de Pagamento. VI – Indenização e Restituição; VII – Termo de Cessão de Uso; VIII – Instrumento Integração.

- Credor incluído no FIPLAN 26

## PERFIL DO USUÁRIO:

- Perfil SEFAZ Técnico de Unidade Gestora - UG<sup>27</sup>

## 4. Incluir PED com Base

#### QUEM REALIZA:

Unidade Gestora responsável pela execução da respectiva dotação orçamentária.

#### CONDIÇÕES NECESSÁRIAS:

- Condições da funcionalidade 'Incluir PED'
- Existência de PED incluídos, empenhados, autorizados ou estornados na UG executora

## PERFIL DO USUÁRIO:

- Perfil SEFAZ Técnico de Unidade Gestora - UG<sup>28</sup>

j

<sup>&</sup>lt;sup>26</sup> Consultar módulo de Cadastro de Credores

<sup>&</sup>lt;sup>27</sup> Os perfis de usuários estão definidos no Anexo III da IN SAF-SPO 001/2012, disponível no sítio da SEFAZ www.sefaz.ba.gov.br, no Canal Finanças Públicas, Legislação Financeira, Instruções Normativas, Vigentes.

<sup>28</sup> Os perfis de usuários estão definidos no Anexo III da IN SAF-SPO 001/2012, disponível no sítio da SEFAZ www.sefaz.ba.gov.br, no Canal Finanças Públicas, Legislação Financeira, Instruções Normativas, Vigentes.

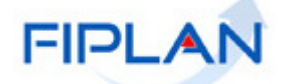

## 5. Autorizar PED

#### QUEM REALIZA:

Ordenador de Despesas indicado no PED da respectiva Unidade Gestora responsável pela execução da dotação orçamentária.

#### CONDIÇÕES NECESSÁRIAS:

- PED incluído com o devido Ordenador de Despesas.

OBS: As despesas de adiantamento não necessitam de autorização do PED pois estes já são autorizados automaticamente pelo FIPLAN, durante a rotina 'Incluir PED'.

## PERFIL DO USUÁRIO:

- Perfil SEFAZ Gestor de Unidade Gestora - UG

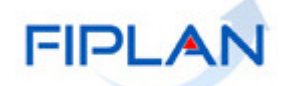

## CONCESSÃO PARA EMPENHO - CON

## 1. Quando realizar

Será realizada mensalmente, conforme programação financeira das UG.

Poderá ser concedida conforme programação financeira anual, a critério da Diretoria do Tesouro – DEPAT e Unidade Orçamentária.

## 2. Etapas do Processo

Da DEPAT para a UO

- Registrar CON.
- Autorizar CON, apenas para concessões acima do limite estabelecido.
- Cancelar CON, apenas para concessões acima do limite estabelecido que não foram autorizadas.

Da UO para a UG

- Cancelar a CON, se não aprovada.
- Registrar a CON, para UG executora.
- Autorizar a CON.

## 3. Registrar CON (da DEPAT para UO)

#### QUEM REALIZA:

Diretoria do Tesouro – DEPAT, por meio da Gerência de Programação Financeira - GEPRO.

#### CONDIÇÕES NECESSÁRIAS:

- Abertura da Programação da Despesa APD
- Realização das NPD de LOA
- Saldo anual de Programação Financeira disponível na UO.

## 4. Registrar CON (da UO para UG)

Se a concessão não for aprovada, a UO poderá cancelar a concessão e esta etapa não será realizada.

#### QUEM REALIZA:

Unidade Orçamentária, representada pela unidade responsável pela gestão do orçamento aprovado. Poderá ser realizada também pelas Diretorias de Orçamento ou unidades equivalentes das Secretarias ou entidades da Administração Indireta.

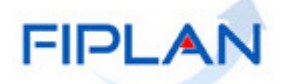

#### CONDIÇÕES NECESSÁRIAS:

- Registro e Autorização da CON pela DEPAT para a UG 0000 (centralizadora).
- Saldo anual de Programação Financeira disponível na UG executora.

#### PERFIL DO USUÁRIO:

- Perfil SEFAZ Técnico de Unidade Orçamentária - UO<sup>29</sup>

## 5. Autorizar CON (da UO para UG)

#### QUEM REALIZA:

O gestor da Unidade Orçamentária responsável pela gestão do orçamento aprovado. Poderá ser realizada também pelas Diretorias de Orçamento ou unidades equivalentes das Secretarias ou entidades da Administração Indireta.

#### CONDIÇÕES NECESSÁRIAS:

- Registro da CON pela UO

#### PERFIL DO USUÁRIO:

- Perfil SEFAZ Gestor de Unidade Orçamentária - UO<sup>30</sup>

-

<sup>&</sup>lt;sup>29</sup> Os perfis de usuários estão definidos no Anexo III da IN SAF-SPO 001/2012, disponível no sítio da SEFAZ www.sefaz.ba.gov.br, no Canal Finanças Públicas, Legislação Financeira, Instruções Normativas, Vigentes.

<sup>30</sup> Os perfis de usuários estão definidos no Anexo III da IN SAF-SPO 001/2012, disponível no sítio da SEFAZ www.sefaz.ba.gov.br, no Canal Finanças Públicas, Legislação Financeira, Instruções Normativas, Vigentes.

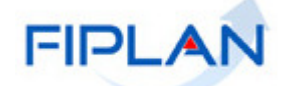

## EMPENHO - EMP

## 1. Quando realizar

O Empenho é o primeiro estágio da despesa pública, criando a obrigação do Estado com o credor. Antecede a realização de qualquer despesa, não podendo exceder os limites dos créditos na respectiva dotação orçamentária prevista na LOA para o exercício em curso.

## 2. Etapas do Processo

- Incluir EMP;

- Imprimir Nota de Empenho para assinatura do Ordenador de Despesas.

## 3. Quem realiza

- UG executora que incluiu o PED

## 4. Condições necessárias

- PED autorizado pelo Ordenador de Despesas
- Concessão para Empenho CON (da UO para a UG)<sup>31</sup>
- Saldo de Programação Financeira anual<sup>32</sup>
- Credor contribuinte do Estado da Bahia sem restrições cadastrais<sup>33</sup>
- Instrumento utilizado no PED vigente e ativo.<sup>34</sup>

Se a despesa é referente a recursos de Convênios Federais:

- Condições anteriores

-

- Informação disponível no Fiplan do convênio para UO + PAOE + Subfonte (do 6º ao 10º dígito da Destinação de Recursos)<sup>35</sup>

OBS: Durante a Descentralização Orçamentária, NPO ou NDD ou DND, deverá ser também registrada e encaminhada a descentralização da programação financeira (NPD). Caso esta etapa não seja realizada, a UG de origem da NDD ou DND, ou as UG origem e destino da NPO não poderão realizar qualquer empenho independente da dotação orçamentária utilizada.

<sup>&</sup>lt;sup>31</sup> Ver item da Concessão. Em algumas situações excepcionais, a concessão poderá ser automática após a autorização do PED.

<sup>&</sup>lt;sup>32</sup> O FIPLAN irá verificar o saldo da programação da despesa anual utilizando os parâmetros: UG, grupo de despesa e destinação de recursos, independente da existência ou não de CON.

<sup>&</sup>lt;sup>33</sup> O PED para credor com restrição cadastral poderá ser liberado por usuário com Perfil específico no FIPLAN.

<sup>34</sup> Para os casos justificados, o INT poderá ser liberado para EMP.

<sup>35</sup> Nos casos de contrapartida que não possuem subfonte, informação necessária será UO+ PAOE.

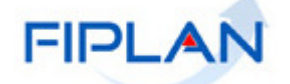

A consulta do saldo de CON poderá ser realizada por meio do Relatório do FIPLAN FIP215A Relatórios=> Financeiro Contábil=> Relatórios Operacionais=>Relatórios Contábeis =>FIP215-A Balancete Mensal de Verificação por Conta Corrente.

## 5. Perfil

- Perfil SEFAZ Técnico de Unidade Gestora - UG<sup>36</sup>

## 6. Estorno do EMP

- Poderá ser realizado total ou parcial se o Tipo de Empenho escolhido no PED for Estimativo ou Global.

- Só poderá ser total se o Tipo de Empenho escolhido no PED for Ordinário.

Não poderão ser estornados:

- Totalmente, os EMP já associados a RDH.
- Parcialmente, em valor que ultrapasse o saldo do EMP deduzido do valor de RDH + inclusão de ADH<sup>37</sup>.
- Totalmente, os EMP já liquidados no FIPLAN.
- Parcialmente, em valor maior que ultrapasse o saldo do EMP registrado na funcionalidade 'Estornar EMP'.

<sup>36</sup> <sup>36</sup> Os perfis de usuários estão definidos no Anexo III da IN SAF-SPO 001/2012, disponível no sítio da SEFAZ www.sefaz.ba.gov.br, no Canal Finanças Públicas, Legislação Financeira, Instruções Normativas, Vigentes. <sup>37</sup> Ver módulo de RDH e ADH.

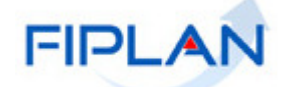

# RECONHECIMENTO DO PASSIVO POR COMPETÊNCIA - RPC

## 1. Quando realizar

O Registro do Passivo por Competência deverá ser realizado antes da LIQ, no momento da ocorrência do fato gerador da despesa.

O RPC é obrigatório para as despesas cujo fato gerador poderá ser registrado antes do faturamento e liquidação da despesa.

Não será necessário realizar o RPC para as despesas:

- Despesa com Pessoal;
- Diária:
- Suprimento de Fundos (Adiantamento);
- Convênios concedidos;
- Amortização da dívida;
- Pagamento de sentenças judiciais;
- Aquisição de material de consumo;
- Aquisição de bens permanentes; e
- Outras.

A Unidade Responsável poderá consultar, no FIPLAN, a lista dos subelementos cadastrados identificando quais exigirão RPC.<sup>38</sup>

Tipos de RPC:

- Apropriação da Despesa por Competência;
- Despesa Paga Antecipadamente (não terá ADH e LIQ)
- Provisão (não terá ADH e LIQ)

## 2. Etapas do Processo

- Incluir RPC.

j

## 3. Quem realiza

- A Unidade responsável pelo acompanhamento da execução da despesa orçamentária. Poderá ser incluído também pela Diretoria de Finanças ou unidade equivalente da Administração Indireta.

<sup>&</sup>lt;sup>38</sup> O usuário poderá consultar tabela contendo os subelementos que exigem RPC e RDH no Anexo I do Guia do RDH no sítio www.portalfiplan.ba.gov.br, em Capacitação, Manuais.

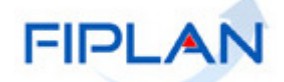

**FIPLAN – Sistema Integrado de Planejamento, Contabilidade e Finanças**

**Manual de Execução da Despesa – Procedimentos Específicos**

## 4. Condições necessárias

- Inclusão do Credor no FIPLAN.
- Subelemento da despesa incluído na Tabela Associativa com indicativo de RPC igual a SIM.

Será importante o gestor da Unidade consultar a Tabela Associativa no FIPLAN, a fim de verificar a associação dos subelementos de despesas com os lançamentos de Passivo que serão gerados pelo RPC.

## 5. Perfil

- Perfil SEFAZ Técnico de Unidade Gestora UG ou
- Perfil SEFAZ Técnico da Diretoria de Financas DIFIN<sup>39</sup>

 $39\,$ <sup>39</sup> Os perfis de usuários estão definidos no Anexo III da IN SAF-SPO 001/2012, disponível no sítio da SEFAZ www.sefaz.ba.gov.br, no Canal Finanças Públicas, Legislação Financeira, Instruções Normativas, Vigentes.

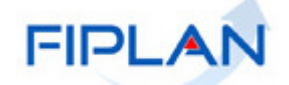

# REGISTRO DO DOCUMENTO HÁBIL - RDH

## 1. Quando realizar

Para as Notas Fiscais Eletrônicas de Mercadorias ou de Serviços no município de Salvador, o RDH poderá ser incluído após gerada a NFe no FIPLAN, por meio de integração. Geralmente ocorrerá após ser gerada a Nota de Empenho.

Para os demais Documentos Hábeis, o RDH poderá ser gerado após o recebimento pela unidade das informações necessárias para esse registro.

As UG que possuem CNPJ próprio e possuem o número do empenho na NFe não precisarão realizar a inclusão do RDH, pois esta se dará de forma automática.

O RDH é etapa obrigatória para a liquidação da despesa no FIPLAN.<sup>40</sup>

## 2. Etapas do Processo

- Incluir RDH;

- Alterar, se necessário;
- Desmembrar RDH, se necessário.

#### 3. Quem realiza

- A Unidade responsável pelo acompanhamento da execução da despesa orçamentária. Poderá ser incluído também pela Diretoria de Finanças ou unidade equivalente da Administração Indireta.

#### 4. Condições necessárias

- Credor cadastrado no FIPLAN.
- CNPJ ou CPF do credor para consulta das NFe.
- Exigência de RDH definido por parâmetros em Menu: Tabelas/ Parâmetros/ Documentos Hábeis.

O número do empenho poderá ou não ser informado no RDH. Se este for informado, o processo da LIQ no FIPLAN será facilitado.

j

<sup>&</sup>lt;sup>40</sup> O usuário poderá consultar tabela contendo os subelementos que exigem RPC e RDH no Anexo I do Guia do RDH no sítio www.portalfiplan.ba.gov.br, em Capacitação, Manuais.

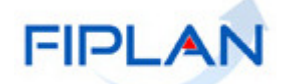

**FIPLAN – Sistema Integrado de Planejamento, Contabilidade e Finanças**

**Manual de Execução da Despesa – Procedimentos Específicos**

## 5. Perfil

- Perfil SEFAZ Técnico de Unidade Gestora UG ou
- Perfil SEFAZ Técnico da Diretoria de Finanças DIFIN<sup>41</sup>

## 6. Desmembrar RDH

#### QUANDO REALIZAR:

- Caso o Documento Hábil contenha despesas referentes a mais de uma dotação orçamentária,
- Caso o Documento Hábil contenha despesas referentes a mais de um empenho,
- Se for necessário realizar mais de uma LIQ para este Documento Hábil.

#### QUEM REALIZA:

- A Unidade responsável pelo acompanhamento da execução da despesa orçamentária. Poderá ser realizada também pela Diretoria de Finanças ou unidade equivalente da Administração Indireta.

#### CONDIÇÕES NECESSÁRIAS:

- Registro do RDH;

- RDH não pode já ter sido desmembrado ou já ter sido vinculado a ADH;
- RDH não associado a RPC.

## PERFIL DO USUÁRIO:

- Perfil SEFAZ Técnico de Unidade Gestora – UG; ou

- Perfil SEFAZ Técnico da Diretoria de Finanças - DIFIN.<sup>42</sup>

<sup>-</sup><sup>41</sup> Os perfis de usuários estão definidos no Anexo III da IN SAF-SPO 001/2012, disponível no sítio da SEFAZ www.sefaz.ba.gov.br, no Canal Finanças Públicas, Legislação Financeira, Instruções Normativas, Vigentes.

<sup>42</sup> Os perfis de usuários estão definidos no Anexo III da IN SAF-SPO 001/2012, disponível no sítio da SEFAZ www.sefaz.ba.gov.br, no Canal Finanças Públicas, Legislação Financeira, Instruções Normativas, Vigentes.

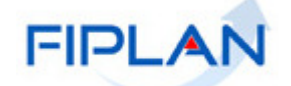

# AUTORIZAÇÃO DO DOCUMENTO HÁBIL - ADH

## Quando realizar

Para as Notas Fiscais Eletrônicas de Mercadorias ou de Serviços no município de Salvador, a ADH poderá ser incluída após o recebimento da mercadoria, conferência da execução do serviço e verificação da devida execução da despesa contratada pelo fornecedor.

A ADH é etapa obrigatória para a liquidação da despesa no FIPLAN.<sup>43</sup>

#### 2. Etapas do Processo

- Incluir ADH

#### 3. Quem realiza

- A Diretoria de Finanças ou unidade equivalente da Administração Indireta.

## 4. Condições necessárias

- Inclusão do RPC (para alguns subelementos);
- Inclusão do RDH.

## 5. Perfil

-

- Perfil SEFAZ Técnico da Diretoria de Finanças - DIFIN<sup>44</sup>

<sup>&</sup>lt;sup>43</sup> O usuário poderá consultar tabela contendo os subelementos que exigem RPC e RDH no Anexo I do Guia do RDH no sítio www.portalfiplan.ba.gov.br, em Capacitação, Manuais.

Os perfis de usuários estão definidos no Anexo III da IN SAF-SPO 001/2012, disponível no sítio da SEFAZ www.sefaz.ba.gov.br, no Canal Finanças Públicas, Legislação Financeira, Instruções Normativas, Vigentes.

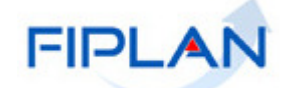

# LIQUIDAÇÃO - LIQ

## 1. Quando realizar

Após a verificação do direito líquido e certo do credor da despesa.

## 2. Etapas do Processo

- Incluir LIQ

- Detalhar Fatura, se a forma de recebimento do principal e/ou alguma consignatária (retenção) for fatura.

## 3. Quem realiza

- A Diretoria de Finanças ou unidade equivalente da Administração Indireta.

## 4. Condições necessárias

- Inclusão da ADH, para despesas que exigem Documento Hábil.

- Inclusão do EMP.

- Conta bancária de pagamento já cadastrada no FIPLAN, para a UO + UG + Destinação de Recurso.<sup>45</sup>

- Saldo no Mês da liquidação de Programação Financeira na UG executora da despesa referente ao mês da data prevista para pagamento.

- Para convênios concedidos:

- o Instrumento deverá estar vigente no FIPLAN;<sup>46</sup>
- prestação de contas realizada para 2ª parcela anterior para convênios ≥ 3 parcelas, exceto para os convênios abrangidos pelo § 3º do art. 25 da LRF;
- PED com INT, conta bancária do credor identificada com o nº do INT cadastrado;
- PED sem INT (outros poderes), conta bancária do credor do tipo convênio e sem nº de INT.

- Se forma de recebimento for Fatura, Cheque Administrativo ou Contra-recibo, credor liberado no FIPLAN para esta forma de recebimento.

- Se forma de recebimento for Crédito em Conta Corrente Autenticação:

- credor cadastrado com esse indicativo;
- Conta ponte cadastrada para a UO no mesmo banco da Conta pagadora (CBO)<sup>47</sup>.

- Para Ação (PAOE) que exige detalhamento por Município, detalhamento realizado no módulo de Modificação Orçamentária no FIPLAN.

- Para incluir consignação, o credor tem que possuir o indicativo de beneficiário de consignação = Sim

-

<sup>&</sup>lt;sup>45</sup> Para orientações sobre cadastramento da conta bancária, procurar a Diretoria do Tesouro - DEPAT.

<sup>46</sup> Para os casos justificados, o INT de convênio poderá ser liberado para LIQ.

<sup>47</sup> Cadastramentos realizados pela Dicop/Gerac.

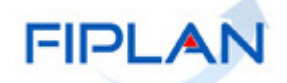

## 5. Perfil

- Perfil SEFAZ Técnico da Diretoria de Finanças - DIFIN<sup>48</sup>

## 6. Detalhar Fatura

Será realizada apenas nos casos em que a forma de recebimento do principal e/ou alguma consignatária (retenção) for fatura.

#### QUANDO REALIZAR:

Será realizada apenas nos casos em que a forma de recebimento do principal e/ou alguma consignatária (retenção) for fatura.

#### QUEM REALIZA:

- A Unidade responsável pelo acompanhamento da execução da despesa orçamentária. Poderá ser realizada também pela Diretoria de Finanças ou unidade equivalente da Administração Indireta.

#### CONDIÇÕES NECESSÁRIAS:

- LIQ incluída.

## PERFIL DO USUÁRIO:

- Perfil SEFAZ Técnico de Unidade Gestora – UG ou

- Perfil SEFAZ Técnico da Diretoria de Finanças - DIFIN<sup>49</sup>

# LIBERAÇÃO DO PAGAMENTO

## **3.** Quando realizar

Após a LIQ, o liberador cadastrado no Módulo Autorizadores FIPLAN para o ordenador da despesa liquidada irá efetuar a Liberação do Pagamento.

ATENÇÃO: O liberador deve estar vinculado ao ordenador de despesas.

<sup>-</sup><sup>48</sup> Os perfis de usuários estão definidos no Anexo III da IN SAF-SPO 001/2012, disponível no sítio da SEFAZ www.sefaz.ba.gov.br, no Canal Finanças Públicas, Legislação Financeira, Instruções Normativas, Vigentes.

<sup>49</sup> Os perfis de usuários estão definidos no Anexo III da IN SAF-SPO 001/2012, disponível no sítio da SEFAZ www.sefaz.ba.gov.br, no Canal Finanças Públicas, Legislação Financeira, Instruções Normativas, Vigentes.

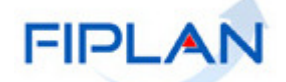

**FIPLAN – Sistema Integrado de Planejamento, Contabilidade e Finanças**

**Manual de Execução da Despesa – Procedimentos Específicos**

## **4.** Quem realiza

A DICOP recomenda que o Gestor da UG ou seu substituto realize a liberação do pagamento.

## **5.** Condições necessárias

- LIQ registrada
- Liberador vinculado a ordenador de despesas

## **6.** Perfil

- SEFAZ Gestor de Unidade Gestora; e
- SEFAZ Liberação de Pagamento LIB

## AUTORIZAÇÃO DE REPASSE DE RECEITA - ARR

## **1.** Quando realizar

No momento da transferência de recurso financeira antes do pagamento da despesa.

## 2. Quem realiza

A Diretoria do Tesouro envia para a UG 0000 e esta envia para a UG executora, ou a DEPAT envia diretamente para a UG executora.

Se a ARR for liberada pelo Tesouro na opção "ARR", o recurso financeiro é disponibilizado na UO (UG 0000), sendo necessário fazer a ARR da UO (UG 0000) para a UG executora.

Se a ARR for liberada pelo Tesouro na opção de "ARR por Liquidação", o recurso financeiro é disponibilizado na própria UG executora. Só é liberada ARR por Liquidação para as LIQ liberadas.

## 3. Condições necessárias

- Se for realizada a ARR por Liquidação, a LIQ deverá ter sido liberada (LIB)
- Existência de recurso financeiro na destinação de recursos do pagamento da despesa.
- Se o tipo de ARR for Bancária, existência de saldo bancário nas contas envolvidas.

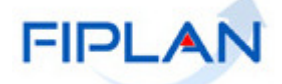

• CBO cadastrada<sup>50</sup>

## 4. Perfil

- SEFAZ Técnico de Unidade Gestora IV UG (Estornar/Incluir e Incluir várias fontes)
- SEFAZ Gestor de Unidade Orçamentária UO (Liberar, Alterar, Incluir)
- SEFAZ Técnico de Unidade Orçamentária UO (Estornar/Incluir e Incluir várias fontes)
- SEFAZ Gestor da Diretoria de Finanças DIFIN (Liberar, Alterar, Incluir)
- SEFAZ Técnico da Diretoria de Finanças DIFIN (Estornar/Incluir e Incluir várias fontes)

# NOTA DE ORDEM BANCÁRIA - NOB

## **1.** Quando realizar

Para realizar o pagamento da despesa orçamentária.

## 2. Quem realiza

A UG que empenhou a despesa.

## 3. Condições necessárias

- LIQ liberada pelo liberador da despesa
- LIQ de forma de recebimento = Fatura, com Fatura já detalhada
- LIQ de forma de recebimento = Fatura, com Fatura dentro do prazo (não vencidas)
- Saldo disponível de ARR na UG executora na combinação: CBO + Destinação de Recurso + PESQUISAR O CONCEITO DE CBO, DESTINAÇÃO DE RECURSOS E SUBCONTA NO FIPLAN

-

<sup>&</sup>lt;sup>50</sup> Trata-se de um requisito do FIPLAN, onde, no cadastramento da conta bancária, além de exigir o número conta, banco e agência, também a associa, a um tipo de conta pré-definida uma Unidade Orçamentária, Unidade Gestora e Destinação do Recurso.

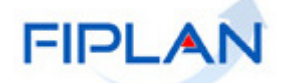

**FIPLAN – Sistema Integrado de Planejamento, Contabilidade e Finanças**

**Manual de Execução da Despesa – Procedimentos Específicos**

## 4. Observações importantes

- Para consignação de IRRF Estadual, paga pela conta única e UG do poder executivo, o sistema gera automaticamente o registro da receita orçamentária – RDR em favor do Tesouro.
- Mesmo para liquidações por regularização, é necessário incluir a NOB.
- Se a ARR for liberada pelo Tesouro na opção de "ARR por Liquidação", o recurso financeiro é disponibilizado na própria UG executora.
- Só é liberada ARR por Liquidação para as LIQ liberadas.
- Se a ARR for liberada pelo Tesouro na opção "ARR", o recurso financeiro é disponibilizado na UO (UG 0000), sendo necessário fazer a ARR da UO (UG 0000) para a UG executora.
- As liquidações com ARR não podem ser excluídas da seleção na inclusão da NOB.
- Sempre verificar o Status de cada NOB após conclusão do processamento (OK ou NOB não Gerada).

## 5. Perfil

- SEFAZ Técnico da Diretoria de Finanças I DIFIN (Autorizar Estornar, Estornar)
- SEFAZ Nota de Ordem Bancária NOB/NEX (Autorizar Estornar / Consultar / Estornar / Incluir)